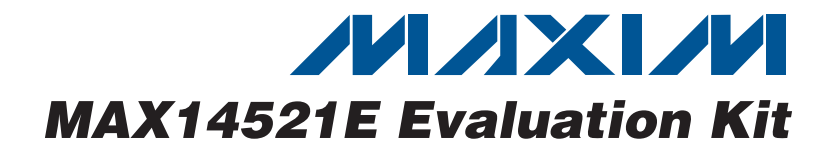

### **General Description**

The MAX14521E evaluation kit (EV kit) provides a proven design to evaluate the MAX14521E quad, highvoltage EL lamp drivers. The EV kit also includes Windows® 2000/XP- and Windows Vista®-compatible software that provides a simple graphical user interface (GUI) for exercising the features of the MAX14521E.

The MAX14521E EV kit PCB comes with a MAX14521EETG+ installed.

### **Ordering Information**

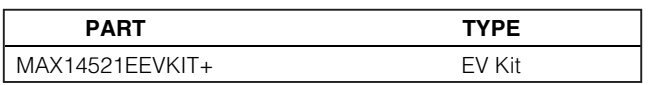

+Denotes lead(Pb)-free and RoHS compliant.

### ♦ **Wide 2.7V to 5.5V Supply Range**

- ♦ **Windows 2000/XP- and Windows Vista (32-Bit)-Compatible Software**
- ♦ **USB-PC Connection (Cable Included)**
- ♦ **USB Powered**
- ♦ **Lead(Pb)-Free and RoHS Compliant**
- ♦ **I 2C Interface Terminals**
- ♦ **Proven PCB Layout**
- ♦ **Fully Assembled and Tested**

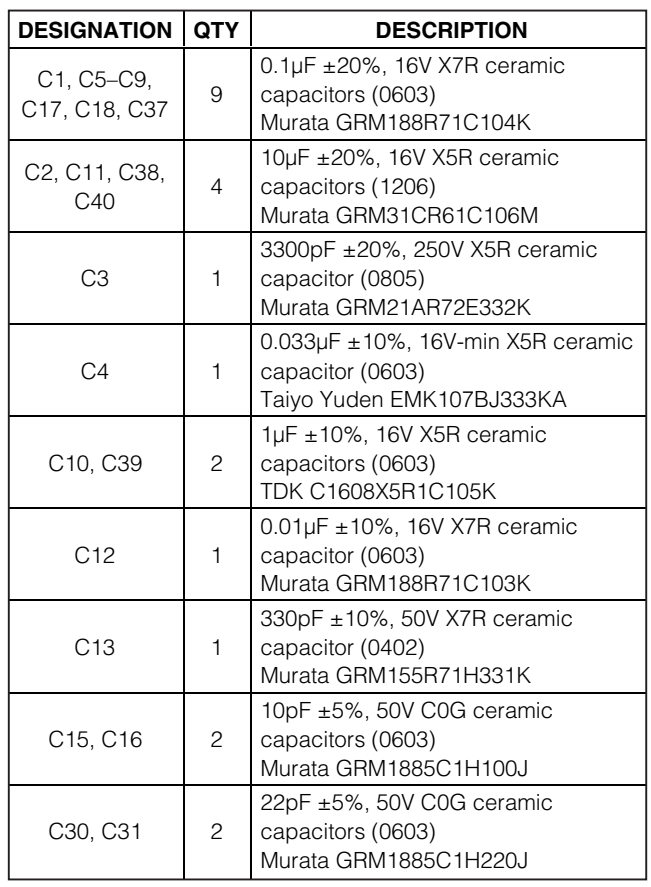

**DESIGNATION QTY** DESCRIPTION D1 | 1 200V, 50ns fast-recovery diode  $(50D323)$ EL1–EL4, COM  $(x4 \text{ wires})$  8

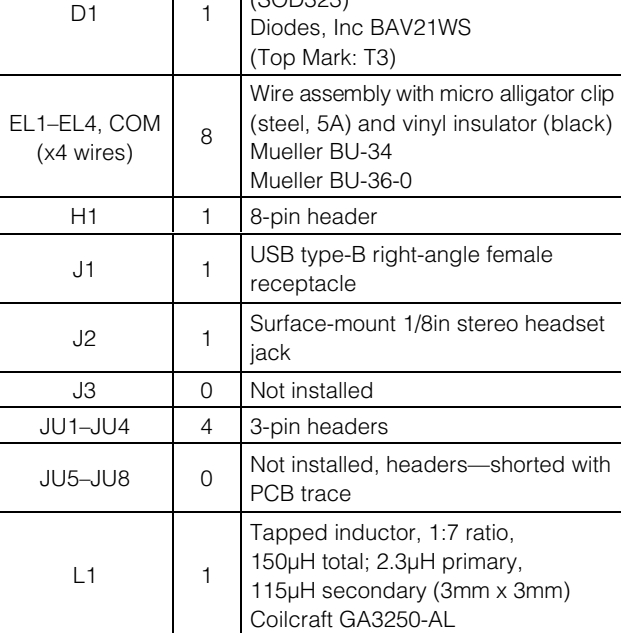

L2  $\begin{array}{|c|c|c|c|c|}\n\hline\n1 & \text{Ferrite bead}\n\end{array}$ TDK MMZ1608R301A (0603) LED1  $1$  Red LED (T1-3/4) R1, R2 2 27 $\Omega$  ±5% resistors (0603)

Windows and Windows Vista are registered trademarks of Microsoft Corp.

**MAXIM** 

**\_\_\_\_\_\_\_\_\_\_\_\_\_\_\_\_\_\_\_\_\_\_\_\_\_\_\_\_\_\_\_\_\_\_\_\_\_\_\_\_\_\_\_\_\_\_\_\_\_\_\_\_\_\_\_\_\_\_\_\_\_\_\_\_ Maxim Integrated Products 1**

**Features**

**Component List**

**For information on other Maxim products, visit Maxim's website at www.maxim-ic.com.**

Evaluates: MAX14521E **Evaluates: MAX14521E**

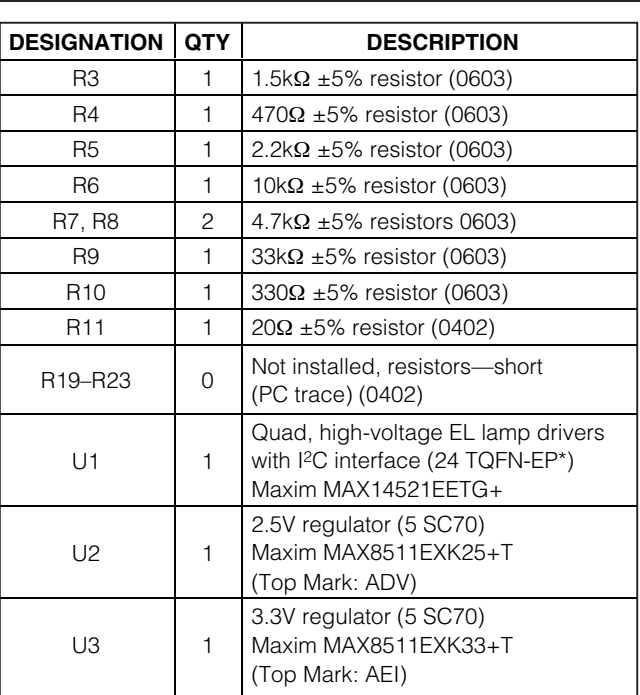

### **Component List (continued)**

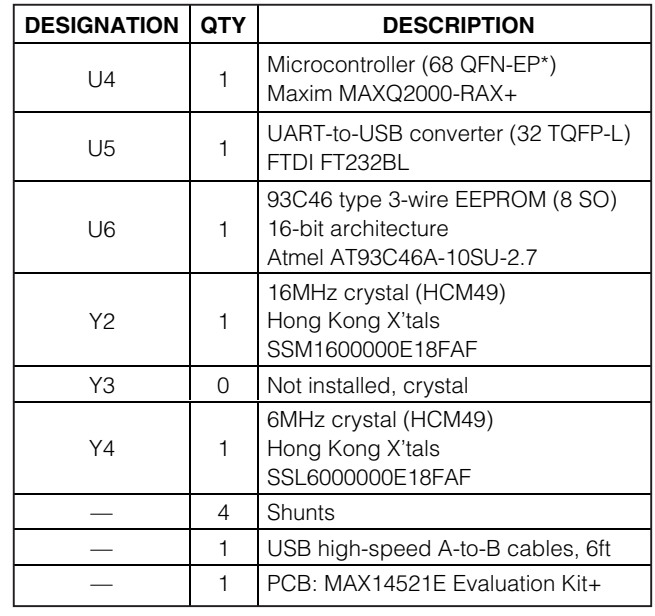

\*EP = Exposed pad.

## **Component Suppliers**

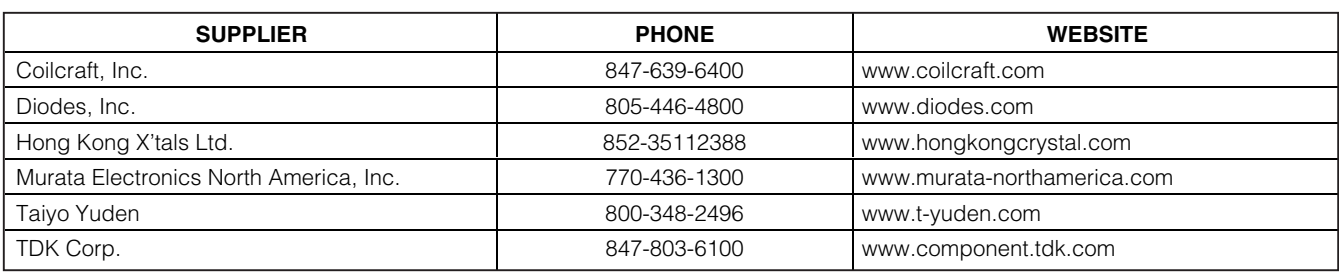

**Note:** Indicate that you are using the MAX14521E when contacting these component suppliers.

### **MAX14521E EV Kit Files**

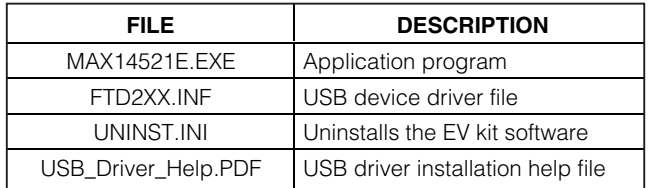

### **Quick Start**

#### **Recommended Equipment**

- MAX14521E EV kit (USB cable included)
- A user-supplied Windows 2000/XP- or Windows Vista-compatible PC with a spare USB port
- DC power supply for VDD (2.7V < VDD < 5.5V)
- DC power supply for VBAT (VBAT < 13.2V)
- Up to four electroluminescent (EL) lamp elements

**Note:** In the following sections, software-related items are identified by bolding. Text in **bold** refers to items directly from the EV kit software. Text in **bold and underlined** refers to items from the Windows operating system.

#### **Procedure**

The MAX14521E EV kit is fully assembled and tested. Follow the steps below to verify board operation:

- 1) Visit **www.maxim-ic.com/evkitsoftware** to download the latest version of the EV kit software, 14521Rxx.ZIP. Save the EV kit software to a temporary folder and uncompress the ZIP file.
- 2) Install the EV kit software on your computer by running the 14521Rxx.msi program inside the temporary folder. The program files are copied and icons are created in the Windows **Start | Programs** menu.
- 3) Verify that all jumpers (JU1–JU8) are in their default positions, as shown in Table 1.
- 4) Connect the external power supplies to VDD and VBAT. (**Note:** For convenience, the EV kit optionally can be configured to draw VDD and VBAT power from the 5V bus of the USB port.)
- 5) Connect an EL lamp between alligator clips E and COM.
- 6) Optionally, up to three additional lamps can connected between EL2-COM, EL3-COM, a EL4-COM.
- 7) Double check that none of the EL1–EL4 outp are shorted to COM.
- 8) Connect the USB cable from the PC to the EV board. A **Building Driver Database** window po up in addition to a **New Hardware Found** me sage when installing the USB driver for the fi time. If you do not see a window that is similar the one described above after 30s, remove USB cable from the board and reconnect Administrator privileges are required to install USB device driver on Windows 2000/XP/Vista.

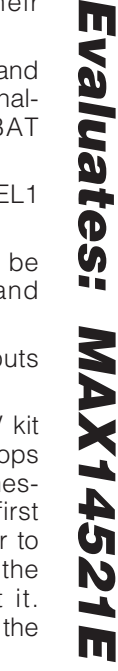

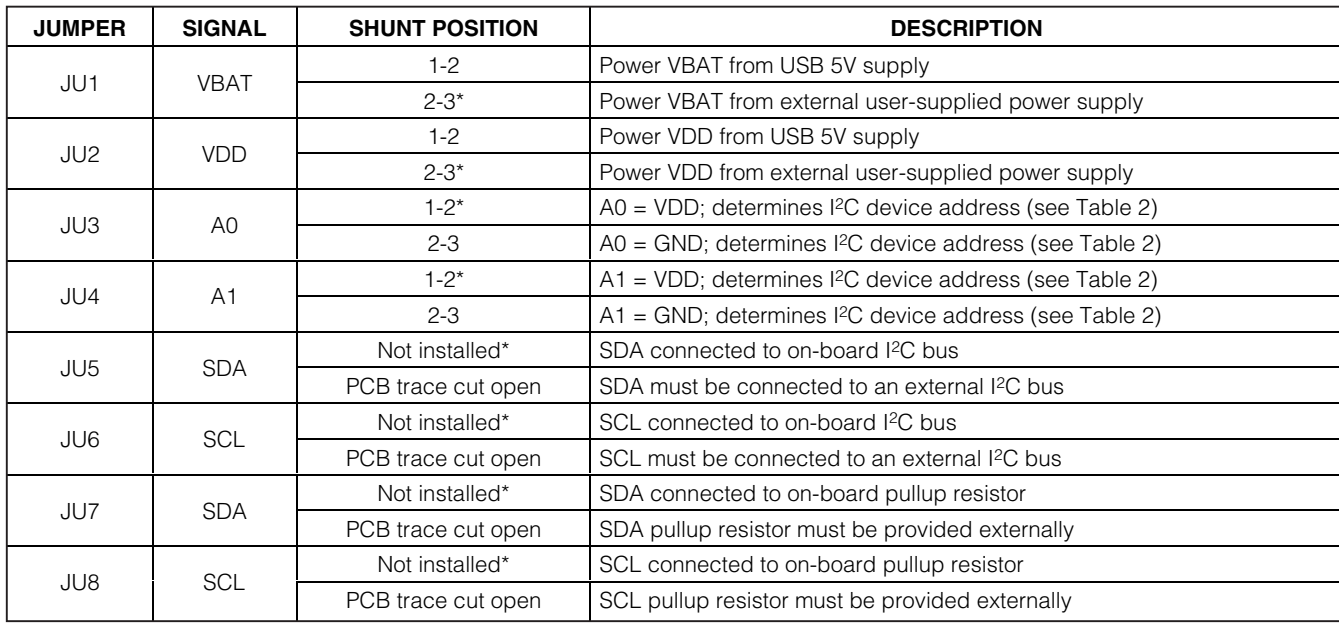

### **Table 1. MAX14521E EV Kit Jumper Descriptions (JU1–JU8)**

\*Default position.

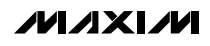

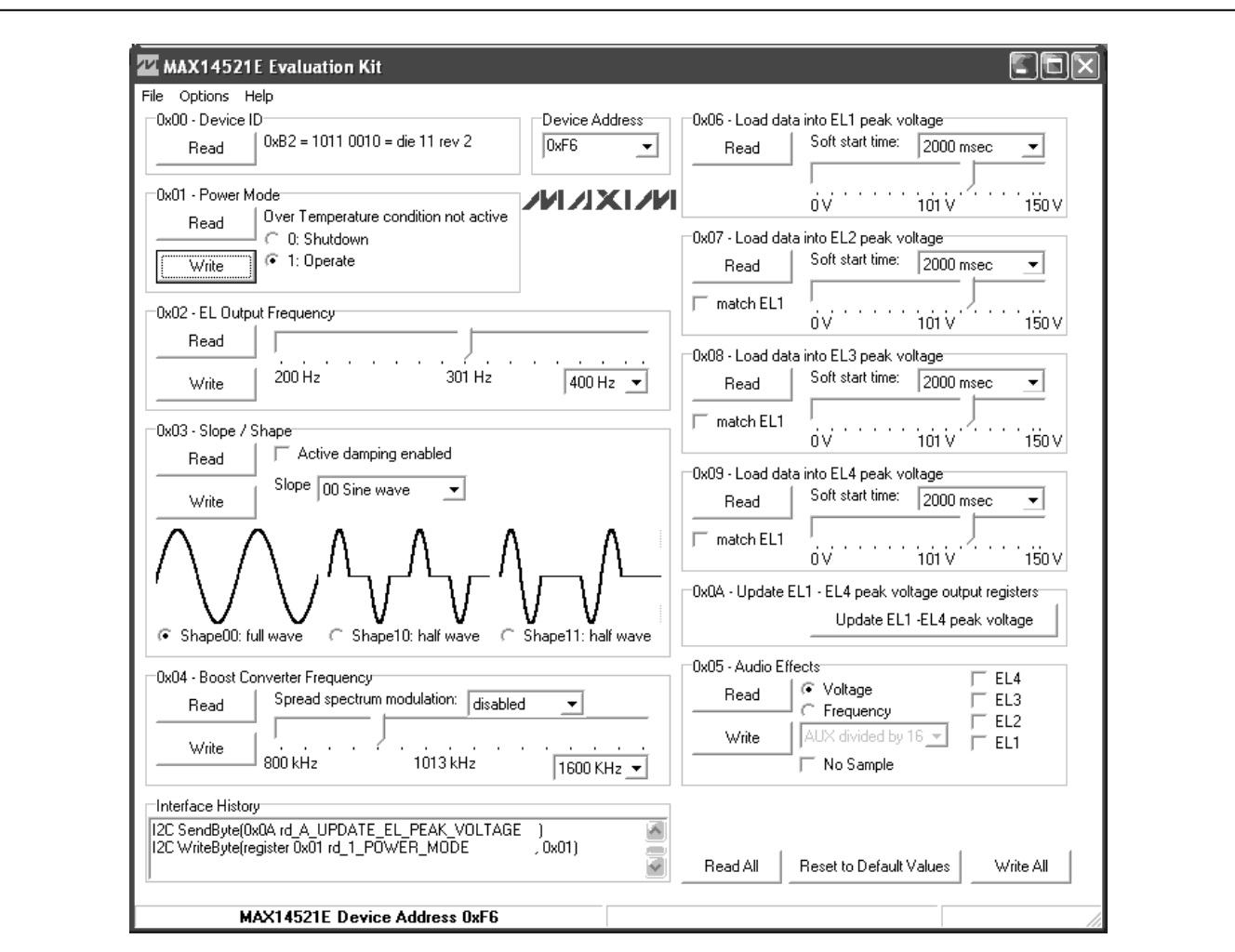

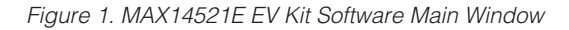

- 9) Follow the directions of the **Add New Hardware Wizard** to install the USB device driver. Choose the **Search for the best driver for your device** option. Specify the location of the device driver to be **C:\Program Files\Maxim MAX14521EEVKIT** (default installation directory) using the **Browse** button. During device driver installation, Windows may show a warning message indicating that the device driver Maxim uses does not contain a digital signature. This is not an error condition and it is safe to proceed with installation. Refer to the USB\_Driver\_Help.PDF document included with the software for additional information.
- 10) Start the MAX14521E EV kit software by opening its icon in the **Start | Programs** menu. The EV kit software main window appears, as shown in Figure 1.
- 11) The EV kit software automatically connects to the EV kit board and searches for the MAX14521E device address. The default jumper configuration sets device address 0xF6.
- 12) In the software, press the **Reset to Default Values** button. The MAX14521E registers are written to configure lamp frequency (300Hz), boost switching frequency (1000kHz), output voltage (100V peak), and power-mode is shut down.

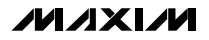

- 13) In the **0x01 Power Mode** group box, select the **1: Operate** radio button and press the **Write** button. The EL outputs power up using soft-start.
- 14) When changing the EL1–EL4 output peak voltage or soft-start time, two steps are required. The software automatically writes the corresponding registers 0x06–0x09. Multiple EL registers may be changed. The software displays a **"Need Update"** message inside the **0x0A - Update EL1 - EL4 peak voltage output registers** group box. Pressing the **Update EL1-EL4 peak voltage** button sends the update command, and the register 0x06–0x09 values become effective on the EL1–EL4 output pins.
- 15) The EV kit software can match the EL2, EL3, and EL4 outputs to the configuration of the EL1 output.

#### **Detailed Description of Software**

The main window of the evaluation software (Figure 1) shows the MAX14521E device registers. Each individual register has its own **Read** and **Write** buttons. All registers are affected by the **Read All, Reset to Default Values,** and **Write All** buttons. Refer to the MAX14521E IC data sheet for detailed information about the device registers.

### **Detailed Description of Hardware**

The MAX14521E EV kit provides a proven layout for the MAX14521E. I2C-interface pads and easy-to-use USB-PC connection are included on the EV kit.

The microcontroller circuitry (U2–U6) is equivalent to Maxim's MAXQ2000-based MINIQUSB board.

#### **User-Supplied I<sup>2</sup>C Interface**

To use the MAX14521E EV kit with a user-supplied I2C interface, first cut the JU5 and JU6 default traces, disconnecting SDA and SCL from the on-board microcontroller. If the user-supplied I2C bus provides its own SCL/SDA pullup resistors, then disable on-board pullup resistors R7 and R8 by cutting the JU7 and JU8 default traces. Next, apply your own 2.7V to 5.5V power supply between the EXT\_VDD and GND pads. Lastly, connect your SCL and SDA signals to the corresponding SDA and SCL test points on header H1 on the MAX14521E EV kit board.

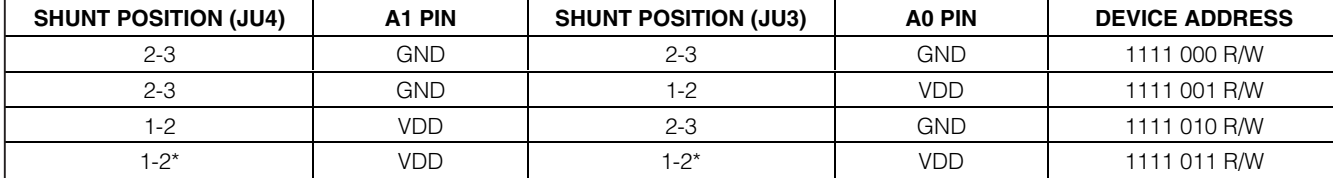

**Table 2. I2C Device Address Selection (JU3, JU4)**

\*Default position.

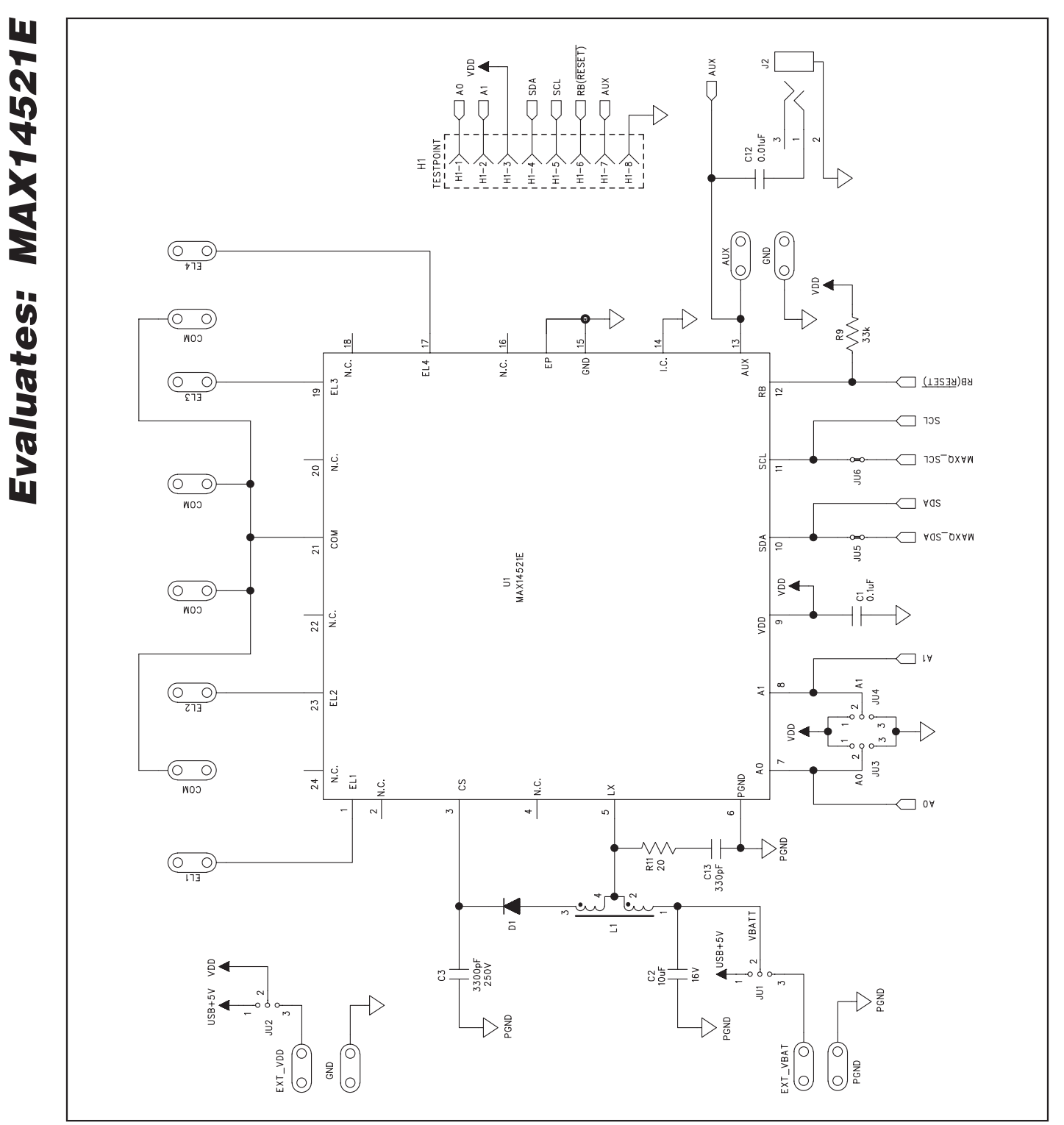

Figure 2a. MAX14521E EV Kit Schematic (Sheet 1 of 2)

**MAXKM** 

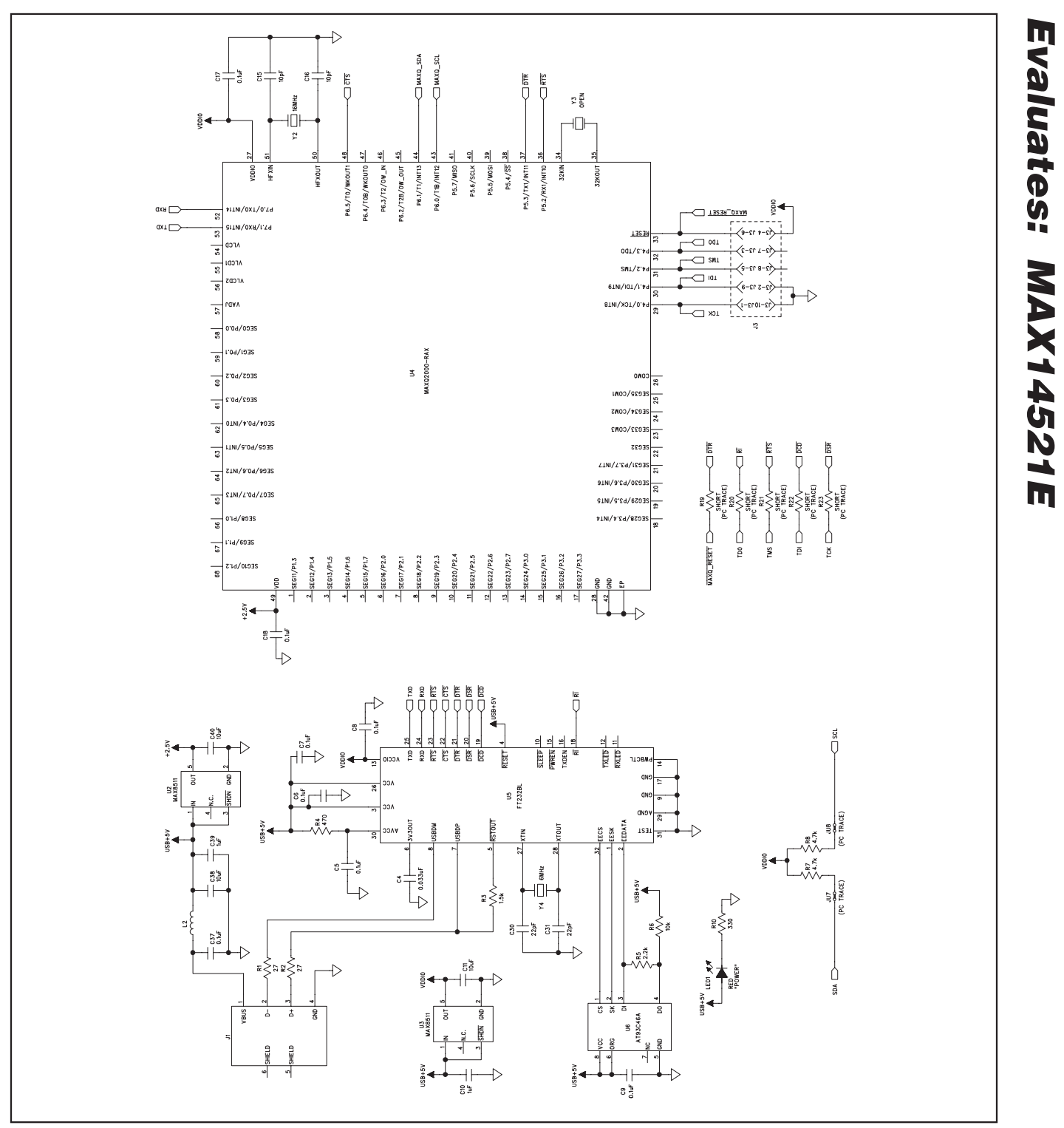

Figure 2b. MAX14521E EV Kit Schematic (Sheet 2 of 2)

**MAXIM** 

**Evaluates: MAX14521E**

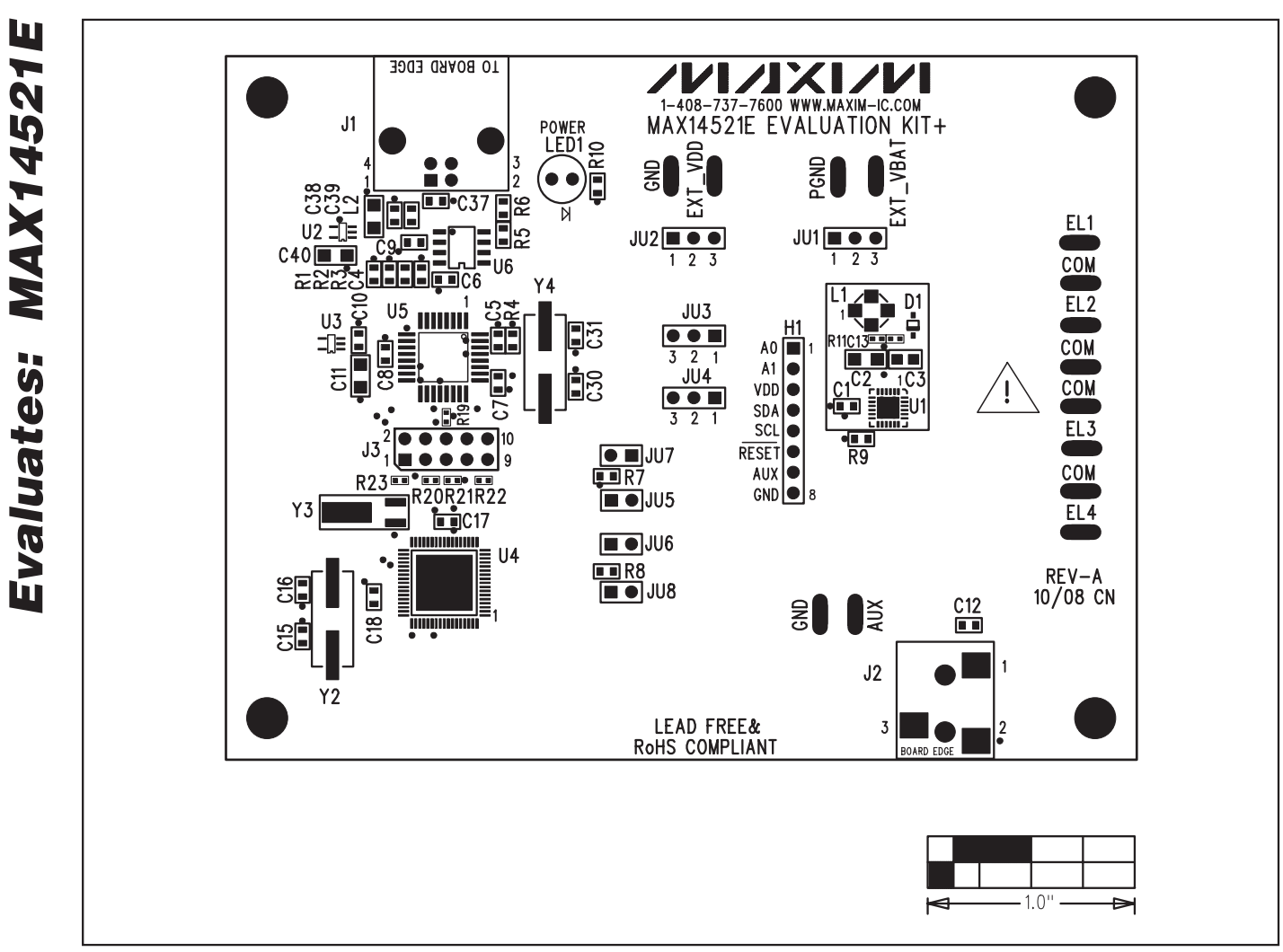

Figure 3. MAX14521E EV Kit Component Placement Guide—Component Side

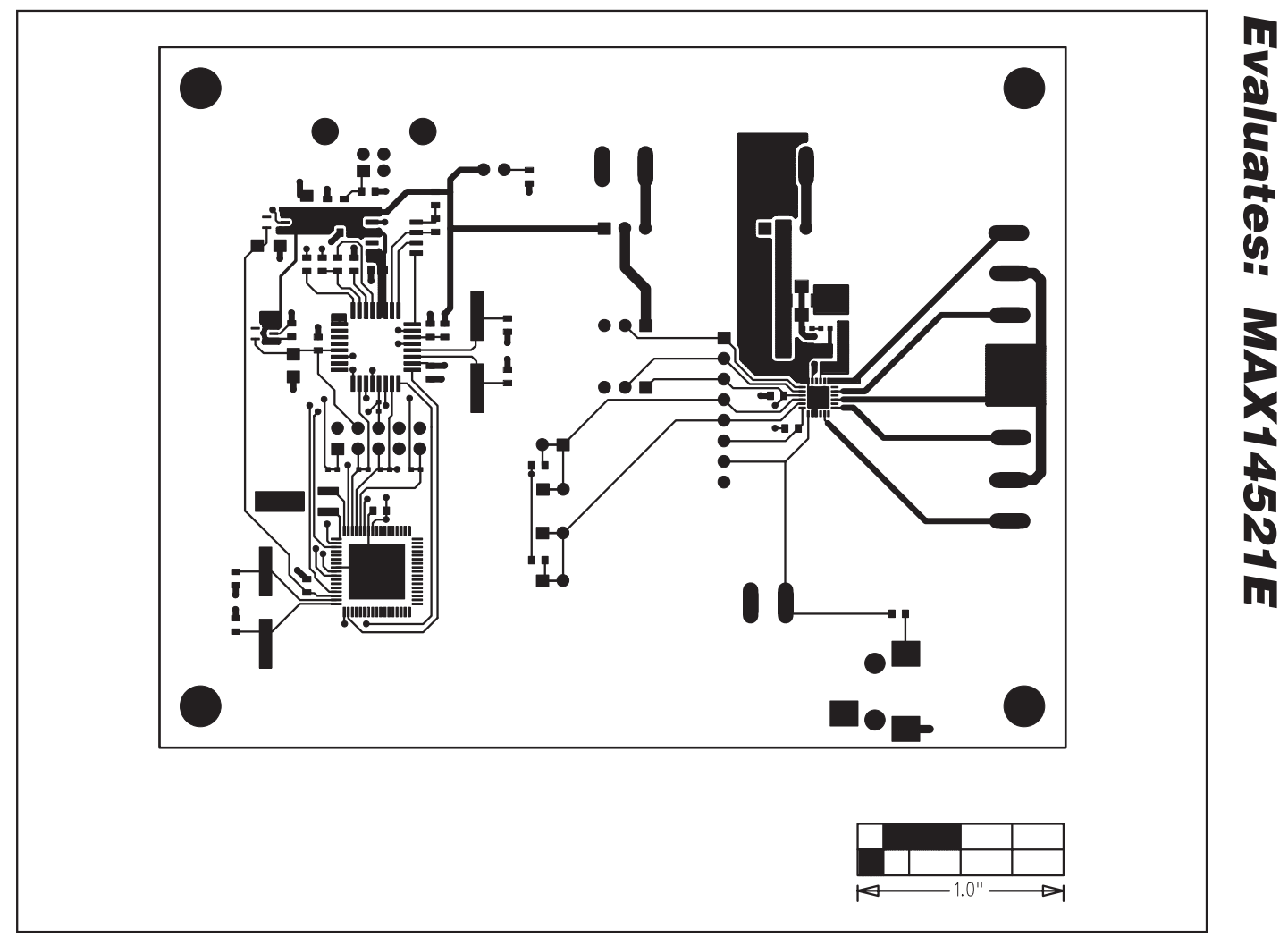

Figure 4. MAX14521E EV Kit PCB Layout—Component Side

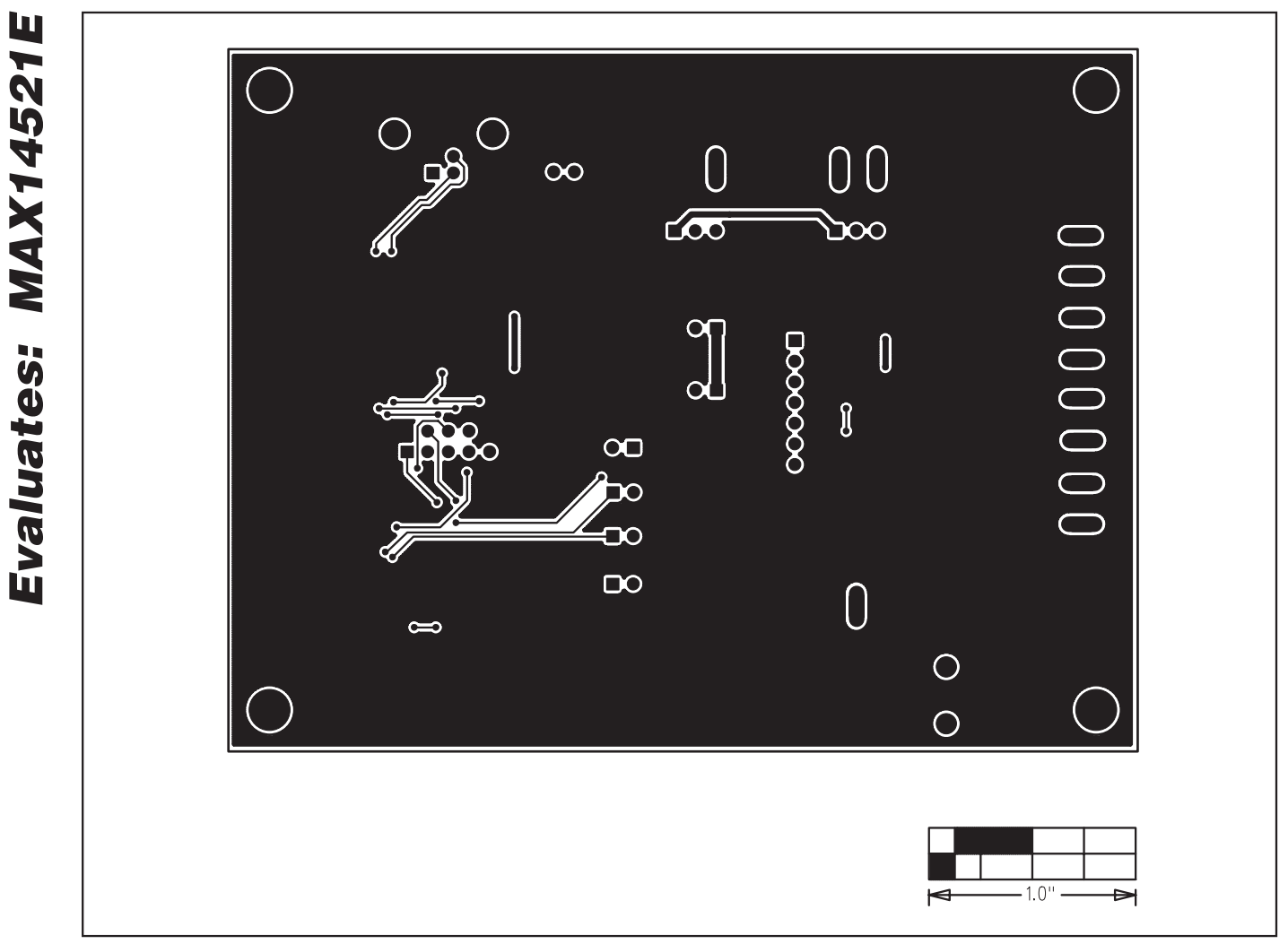

Figure 5. MAX14521E EV Kit PCB Layout—Solder Side

Maxim cannot assume responsibility for use of any circuitry other than circuitry entirely embodied in a Maxim product. No circuit patent licenses are implied. Maxim reserves the right to change the circuitry and specifications without notice at any time.

**10 \_\_\_\_\_\_\_\_\_\_\_\_\_\_\_\_\_\_Maxim Integrated Products, 120 San Gabriel Drive, Sunnyvale, CA 94086 408-737-7600**